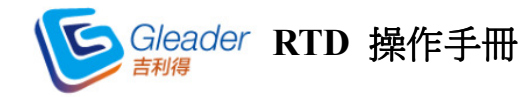

### 一、系統需求

(一) 硬體

- 中央處理器(CPU)Intel Core 2 Duo (1.8 GHz)或以上之相容機種。
- 記憶體(RAM)2G以上。
- 螢幕顯示器解析度1024\*768。
- 硬碟安裝需求空間至少50MB,但請保留約500MB空間供程式使用。
- (二) 作業系統
	- Windows XP、Vista、Windows 7或8。
- (三) 連線
	- · 建議使用ADSL 2M/256K或更高以上之頻寬,不建議使用撥接與3G 網卡。
	- 建議勿同時使用二個以上看盤軟體或其他大型軟體,避免網路頻寬 及電腦資源互相干擾,影響使用效能。
	- · 公司用戶請確認防火牆80及443 Port沒有被封鎖,避免影響程式運 作。
- (四) Office版本

Excel支援2007以上版本。

#### 二、軟體下載與安裝

- (一) 下載軟體前,請向您的業務員確認,已申請報價API (MDC API)權限。
- (二) 請至http://www.spf.com.tw/download/SetupSinoPacRTD.7z,下載RTD安裝軟

體,依以下步驟指示完成安裝。

1. 軟體下載:下載後,點選Gleader RTD Login.exe,點選「執行」。

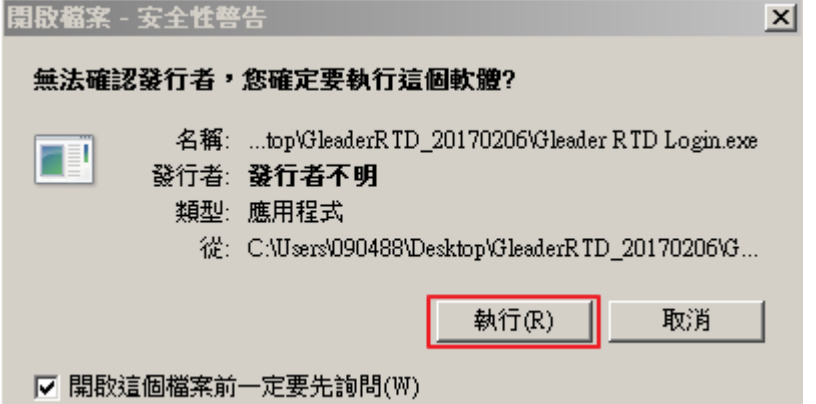

### 2. 填寫登入資訊

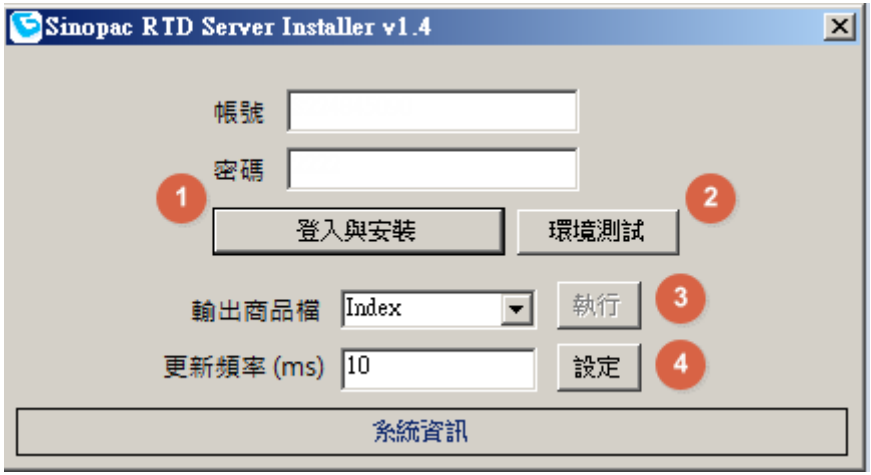

- ○1 填寫身分證字號及期貨交易密碼後,點選「登入與安裝」
- ○2 點選「環境測試」,下方會出現excel版本與位元資訊,請記住最 後面顯示的檔案名稱(黃底)。
	- \* Excel版本若低於2007,或使用OpenOffice,將無法使用Gleader RTD報價。

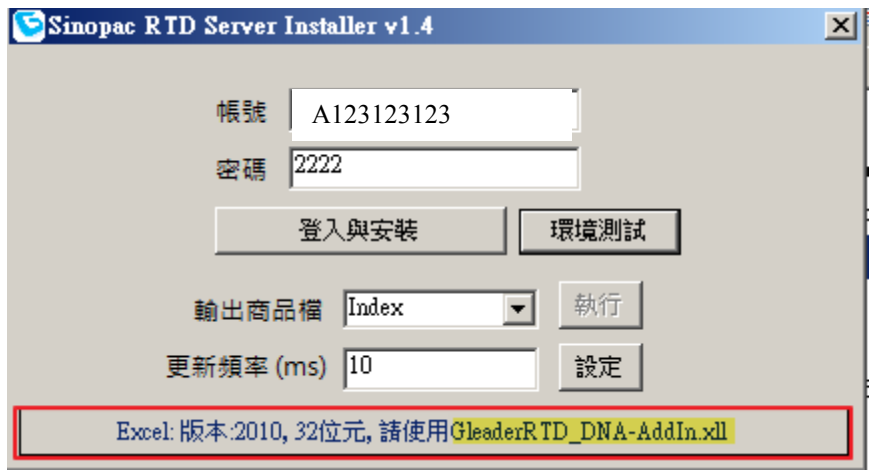

- ○3 輸出交易所代號及商品代號:選擇欲使用商品報價的類別。
- ○4 更新頻率設定:數字越小代表更新頻率越高。

 $\circ$ 

# 三、RTD 報價設定與使用

- (一) 開啟新的excel檔:請先將目前正在使用的excel檔案關閉,並重新開啟一 個空白的excel檔案。
- (二) Excel選擇「檔案」>「選項」>「增益集」中的「執行」

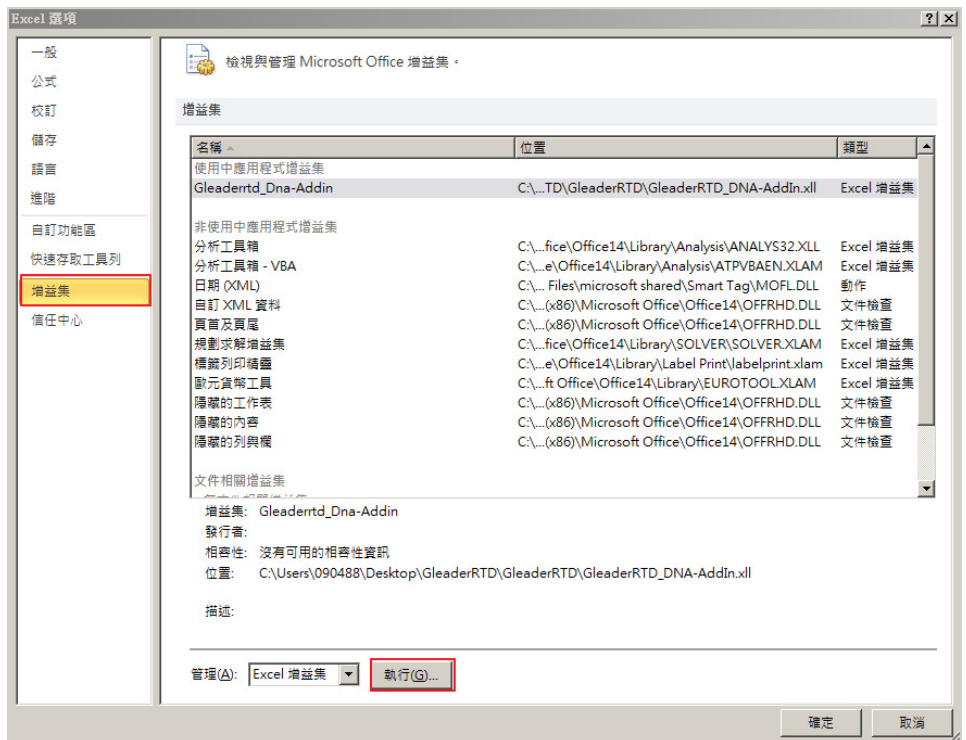

(三) 選擇「瀏覽」

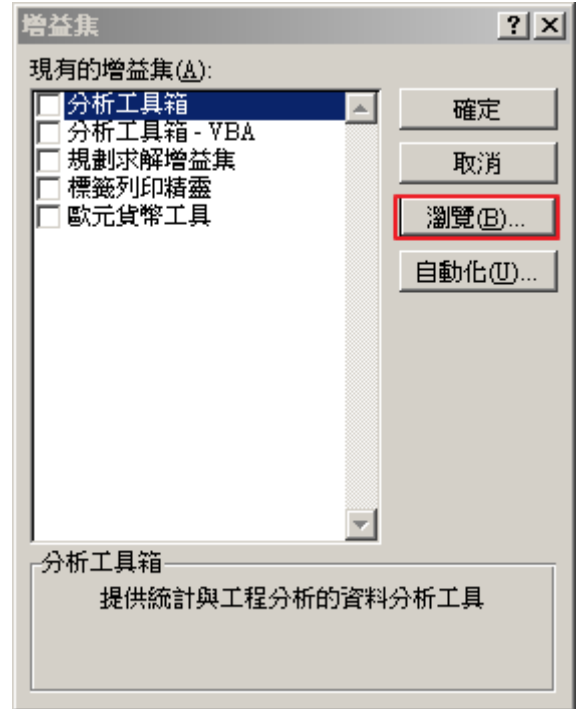

(四) 選擇Gleader RTD下載安裝包的資料夾,並選擇登入時,環境測試所顯 示的檔案名稱(黃底)

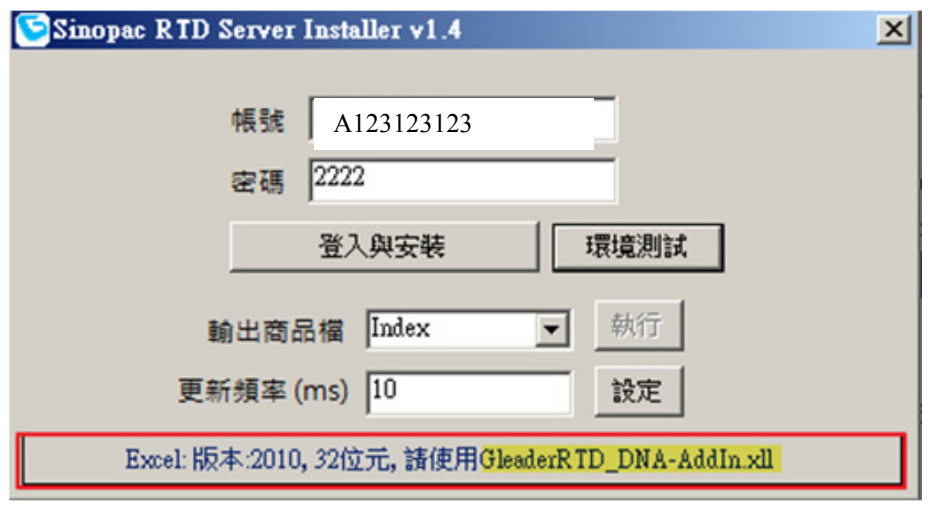

(五) 重新開啟一個空白的excel(先把目前正在使用的excel檔案關閉),開

啟「檔案>說明>選項」

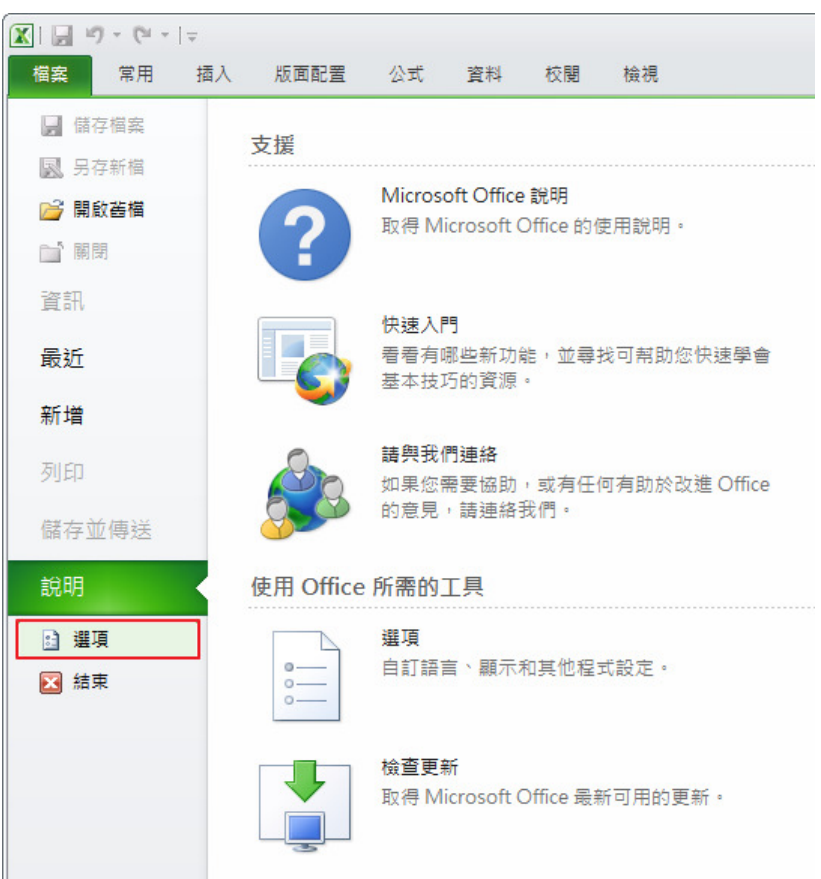

(六) 選擇「增益集」中的「執行」

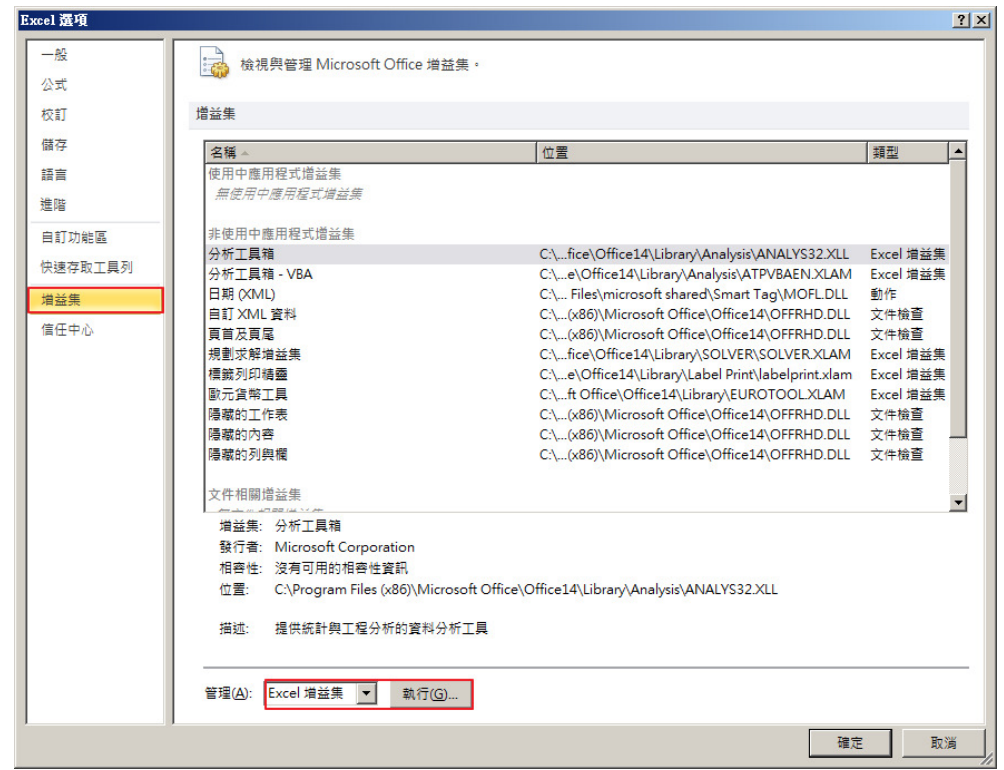

(七) 在增益集上,選擇「瀏覽」

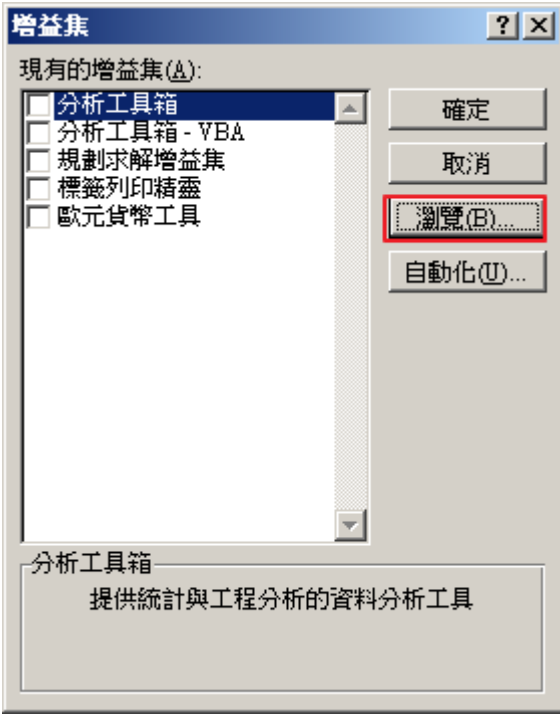

(八)於 C:\GleaderRTD 中,選擇步驟(四)顯示的檔案(以下步驟顯示檔案名稱 為 GleaderRTD\_DNA-AddIn.xll)

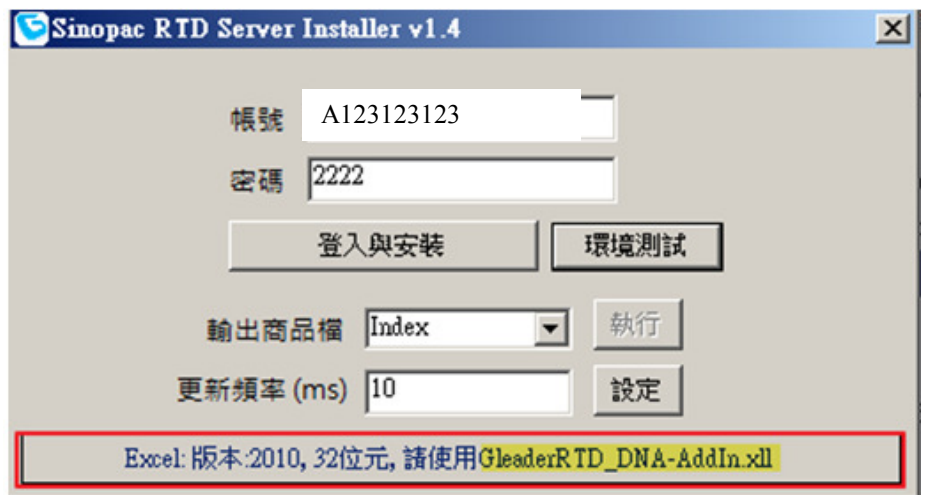

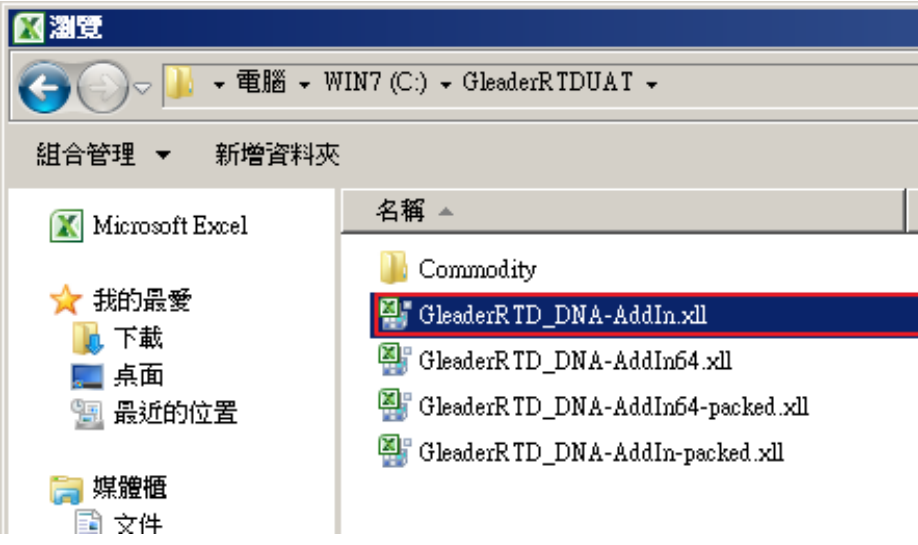

(九) 將上列步驟選取的檔案名稱打勾,並按「確定」。

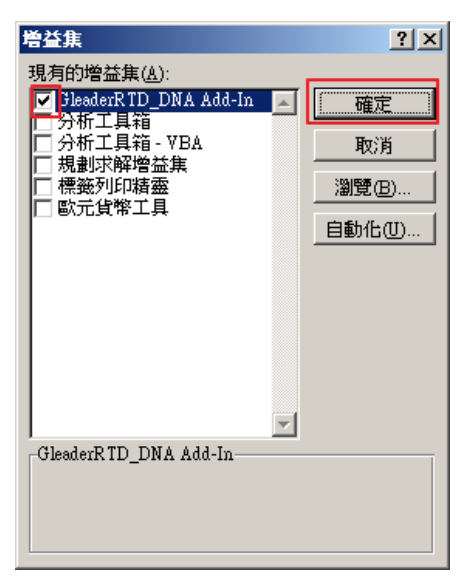

(十) 在 Excel「檔案」中,選擇「開啟舊檔」。選擇 RTD 下載安裝包的資料 夾中的 test.xlsx 檔案,開啟後就能看到商品的報價資訊。

## 四、更換商品報價

(一) 依照 Excel 欄位函數規則,將「交易所代碼」與「商品合約代碼」取代 為欲修改之商品。

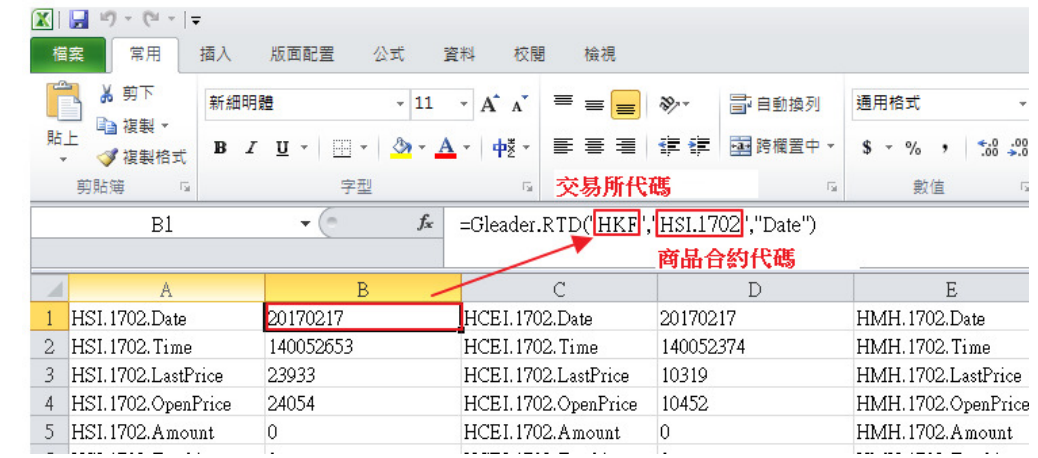

(二) 「交易所代碼」與「商品代碼」,請於登入畫面中的「輸出商品檔」中查 詢。

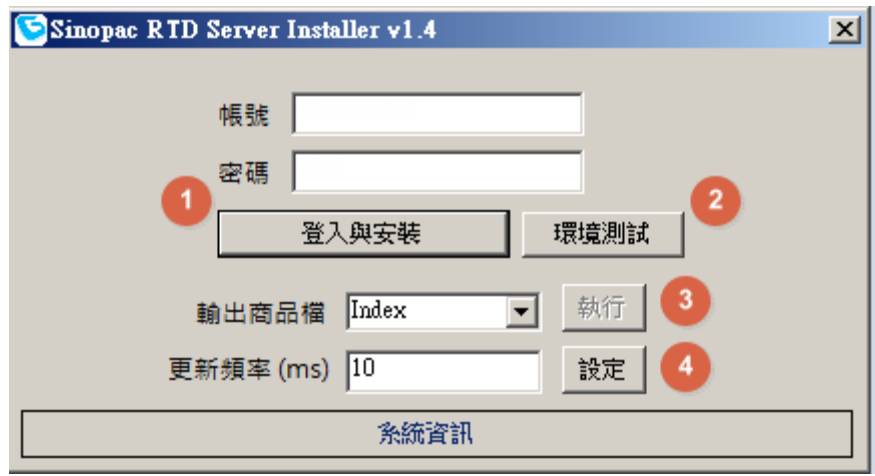